To download the Adobe Client please go to this link: [Adobe Creative Cloud Sign-in](https://auth.services.adobe.com/en_US/index.html?callback=https%3A%2F%2Fims-na1.adobelogin.com%2Fims%2Fadobeid%2Fadobedotcom2%2FAdobeID%2Ftoken%3Fredirect_uri%3Dhttps%253A%252F%252Fwww.adobe.com%252Fproducts%252Fcs6.html%2523from_ims%253Dtrue%2526old_hash%253D%2526api%253Dauthorize&client_id=adobedotcom2&scope=creative_cloud%2CAdobeID%2Copenid%2Cgnav%2Cread_organizations%2Cadditional_info.projectedProductContext%2Csao.ACOM_CLOUD_STORAGE%2Csao.stock%2Csao.cce_private%2Cadditional_info.roles&denied_callback=https%3A%2F%2Fims-na1.adobelogin.com%2Fims%2Fdenied%2Fadobedotcom2%3Fredirect_uri%3Dhttps%253A%252F%252Fwww.adobe.com%252Fproducts%252Fcs6.html%2523from_ims%253Dtrue%2526old_hash%253D%2526api%253Dauthorize%26response_type%3Dtoken&relay=8d63a8ef-b982-4e9f-b41c-71ab223f1aa3&locale=en_US&flow_type=token&idp_flow_type=login#/)

1. When you see the screen below please log in with your UTSA email address and then click continue.

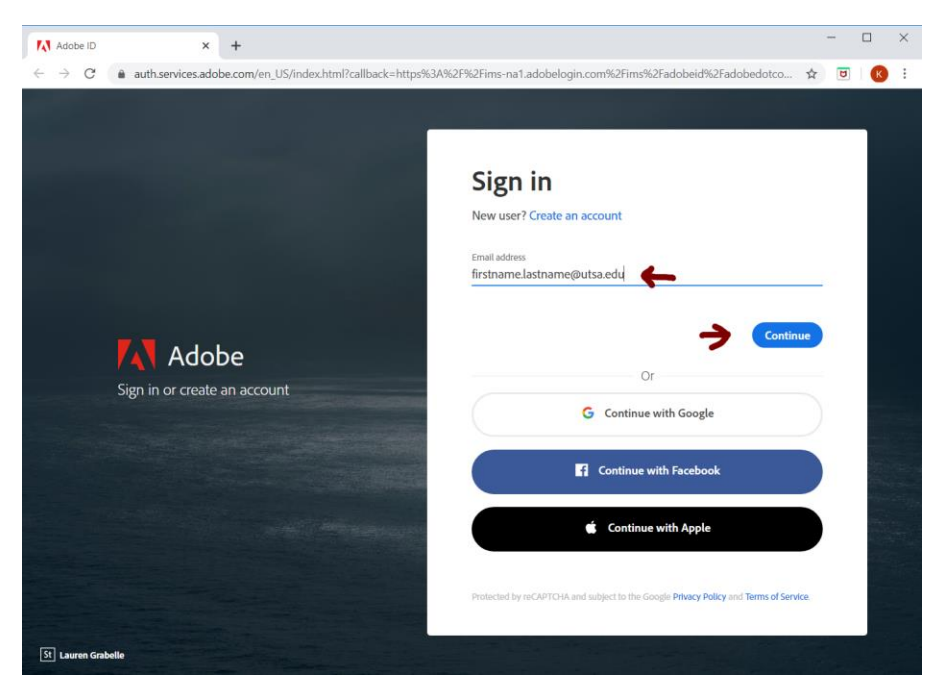

2. If prompted with the below screen, select "Company or School Account"

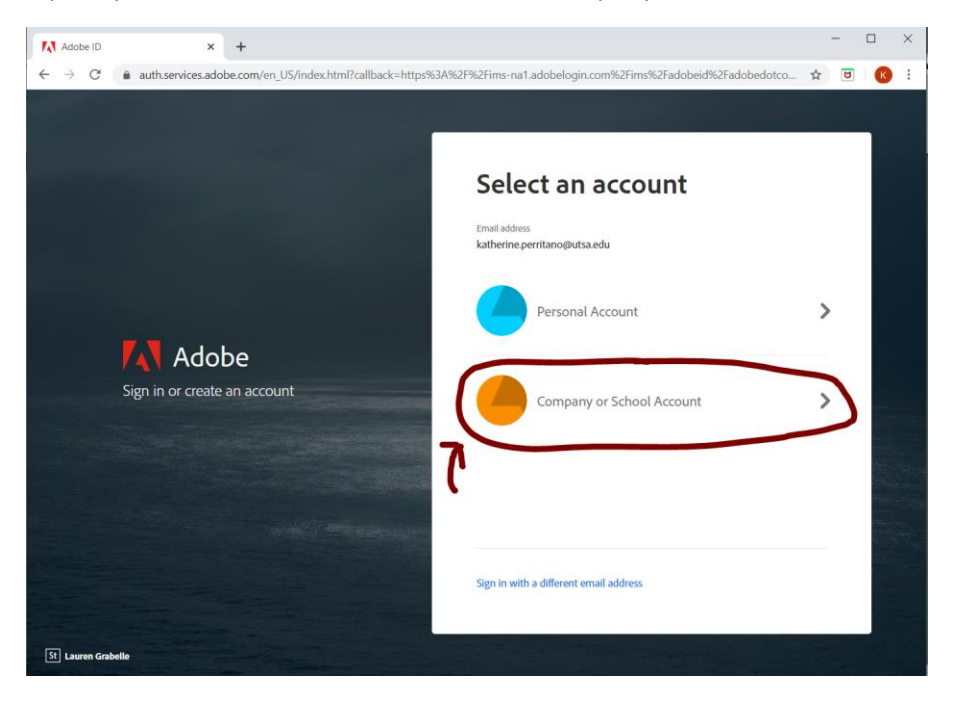

3. You will be redirected to the below screen, where you need to log in with your abc123

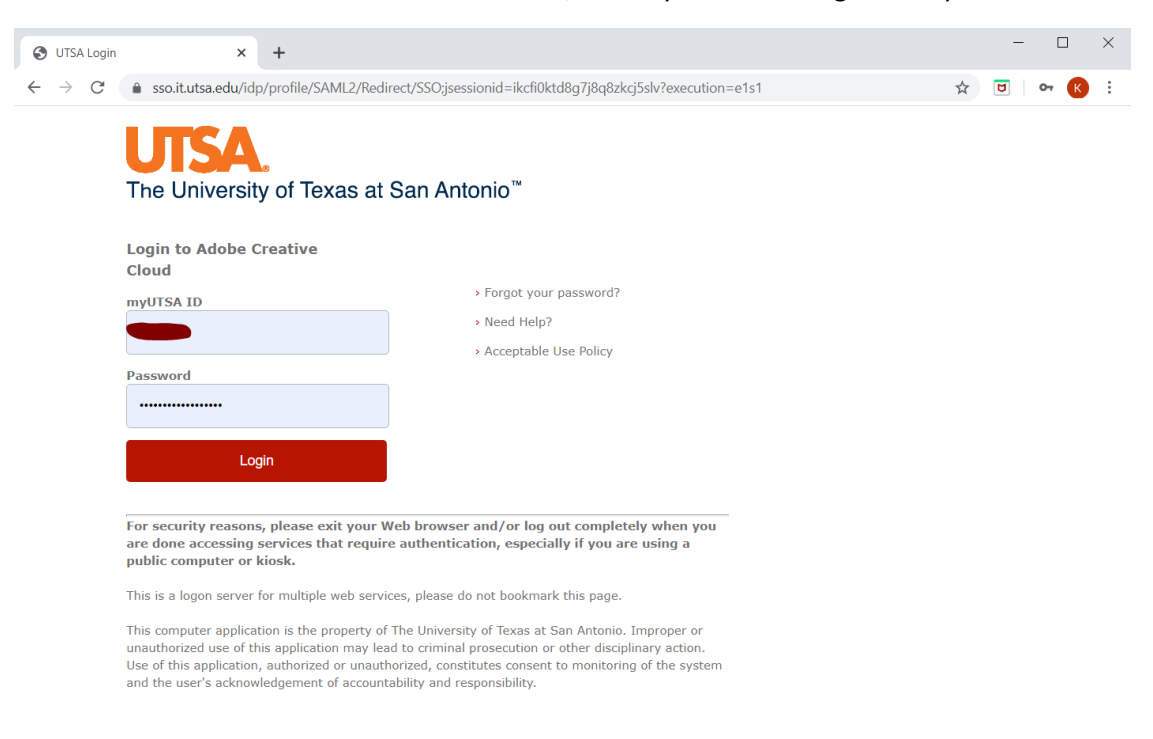

4. On the next screen, in the top right corner, find the box of squares and click, in the drop-down menu click "Creative Cloud".

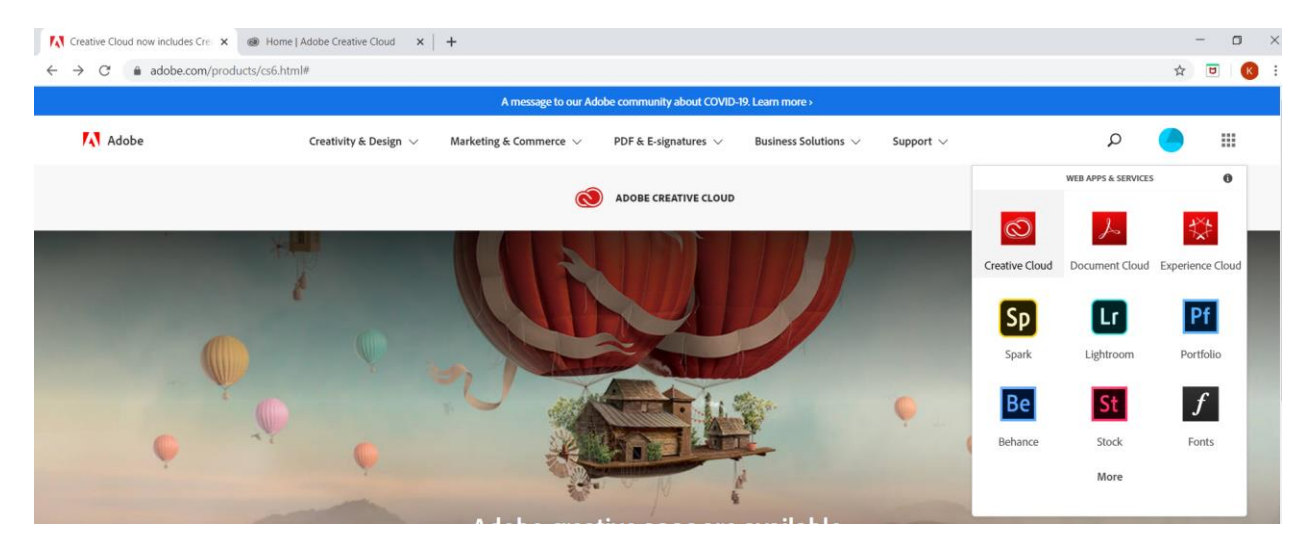

5. On the next screen, on the right-hand side, click the link for "Install Creative Cloud app"

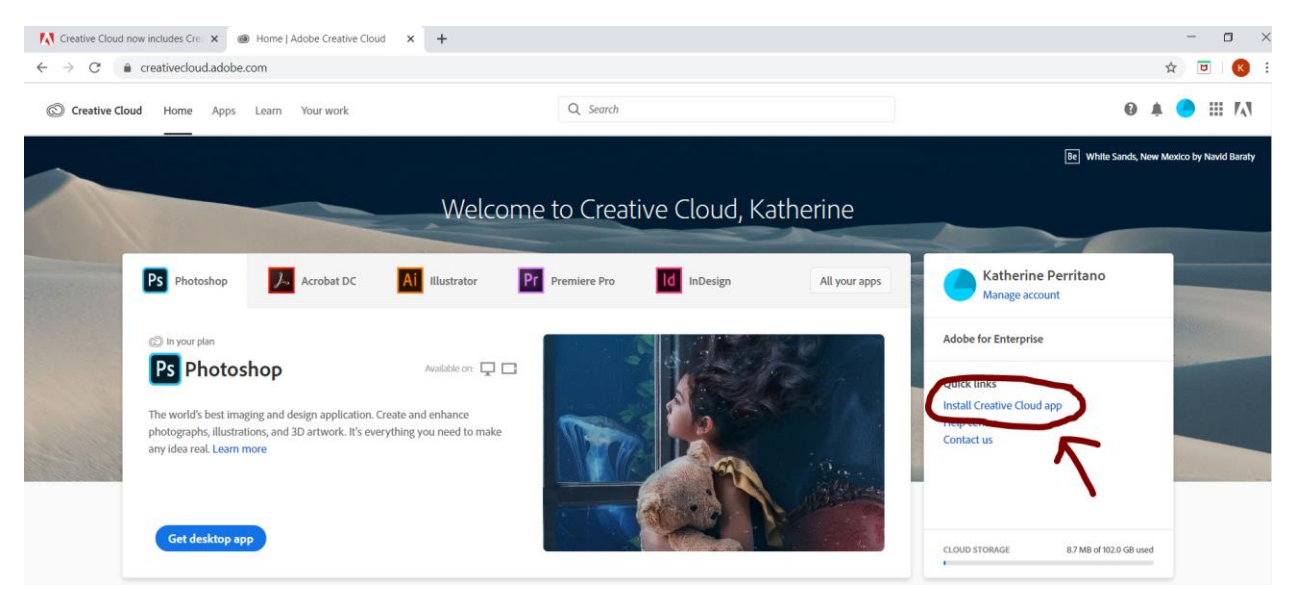

6. On the next screen, it should automatically start the download.

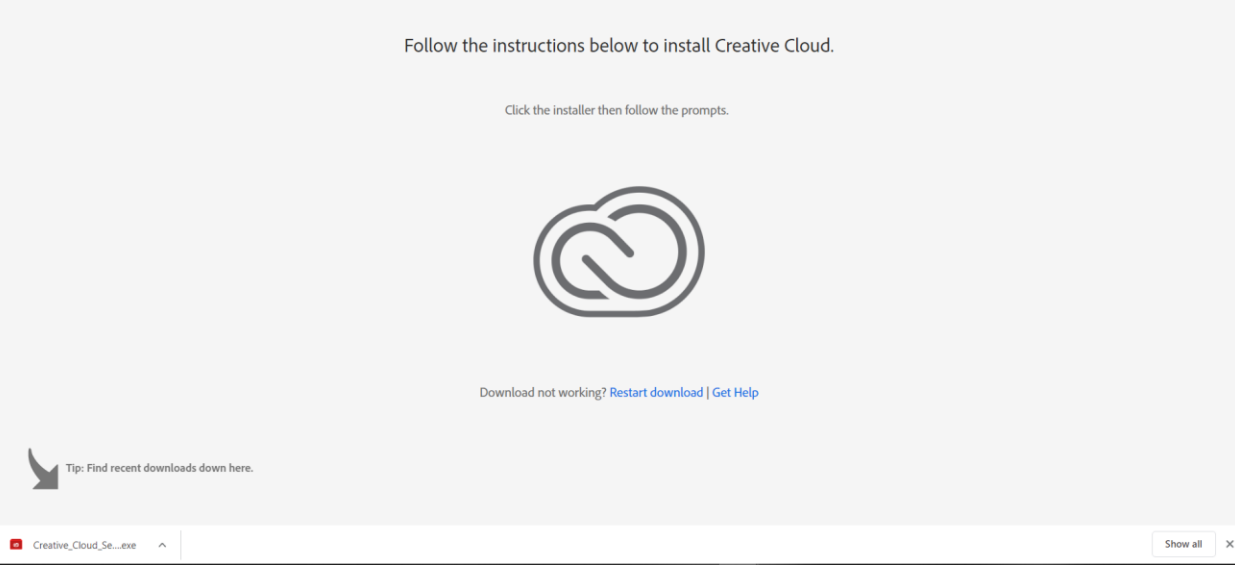

- 7. When the downloads complete, run the installer and follow any prompts.
- 8. When it is installed you will see this icon appear on your desktop:
	- a. It may also automatically open up once fully installed.
- 9. When it is open you will see a screen similar to the below image. Please log in with your UTSA email.
	- a. If so repeat steps 1-3 of this walkthrough.

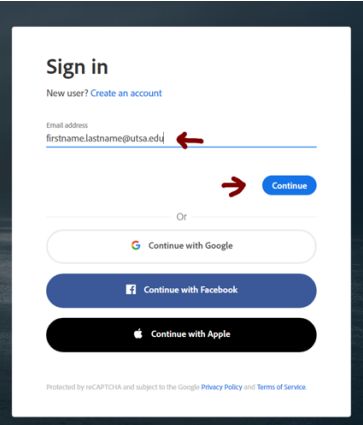

10. When login is complete you will see a screen similar to the below image.

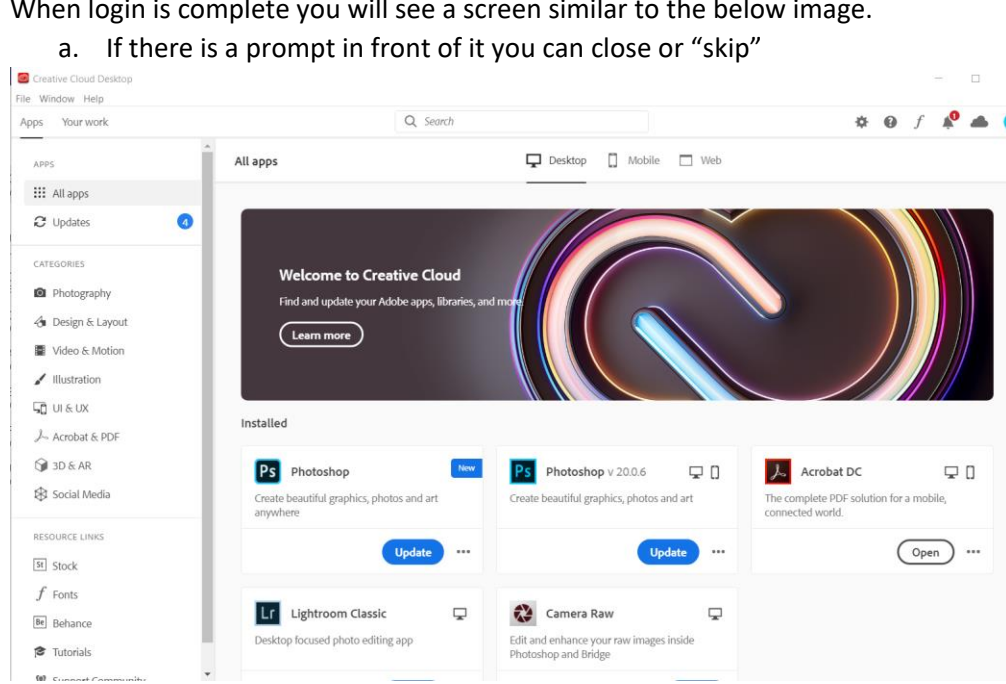

- 11. This application is where you will go to install programs such as Adobe Acrobat DC.
	- a. While installing acrobat you will need to close all office products (i.e Outlook, Word, Excel, etc.) and leave them closed until the install is complete.
	- b. You will know when the install is complete when you see the button to "Open as seen below:

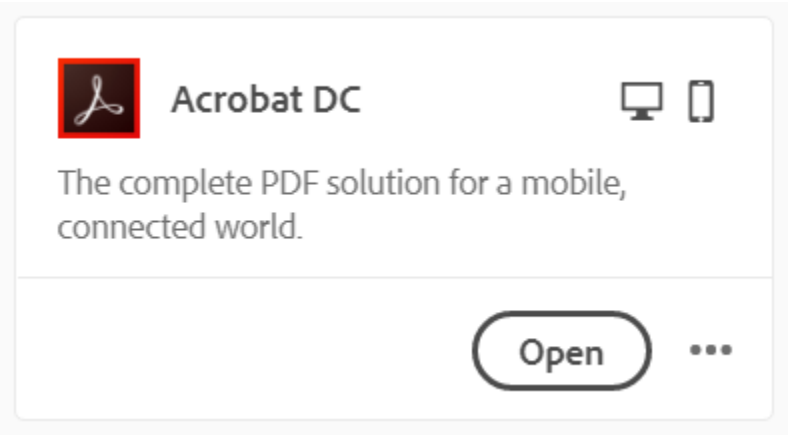

- 12. You will NOT need to go through this application each time you want to access Acrobat. There will now be an icon on your desktop.
- 13. If you are ever prompted by Acrobat to log in, please return to The Adobe Creative Cloud Suite to log in.
	- a. DO NOT attempt to log into the Acrobat program itself as it will not log in properly.

If you are still having issues after this walkthrough, or see any corrections/change that can be made to make this a better walkthrough please let us know.

UTSA COB Academic Computing